## M64-32

# Graphics Card

## Easy Start

# Read Me First

#### Version 1.0

● Windows® 95, Windows® 98, Windows NT® 4.0 are registered trademarks of Microsoft Corp. All other company or product names are trademarks or registered trademarks or service marks of their respective owners.

#### **Part 15 FCC Compliance Statement**

This device complies with Part 15 of FCC Rules. Operation is subject to the following two conditions:

- 1. This device may not cause harmful interference, and
- 2. This device must accept any interference received, including interference that may cause undesired operation.

#### Operating Environment

For Home or Office Use

#### **Notice**

This equipment has been tested and found to comply with the limits of a Class B digital device, pursuant to Part 15 of the FCC Rules. These limits are designed to provide reasonable protection against harmful interference in a residential installation. This equipment generates, uses and can radiate radio frequency energy and, if not installed and used in accordance with the instructions, may cause harmful interference to radio communications. However, there is no guarantee that interference will not occur in a particular installation, if this equipment does cause harmful interference to radio or television reception, which can be determined by turning the equipment off and on, the user is encouraged to try to correct the interference by one or more of the following measures:

- Reorient or relocate the receiving antenna.
- Increase the separation between the equipment and receiver.
- Connect the equipment into an outlet on a circuit different from that to which the receiver is connected.
- Consult the dealer or an experienced radio/TV technician for help.

#### Caution

To comply with the limits for the Class B digital device according to Part 15 of FCC Rules, this device must be installed in computer equipment certified to comply with the Class B limits. All cables used to connect the computers and peripherals must be shielded and grounded. Operation with non-certified/shielded cables may result in radio/TV interference.

#### Modification

Any modification not expressly approved by the manufacturer of this device could void the user's authority to operate the device.

#### Party Responsible for Product Compliance:

Aztech Labs, Inc. 45645 Northport Loop East Fremont, CA 94538, U.S.A.

## **About this Easy Start**

This booklet provides a quick setup for your M64-32 Graphics Card. It touches on the key installation procedures and allows you to setup your modem within minutes!

#### **Installation Notes**

- The graphics and screens illustrations shown in this easy start may differ from what you see in your system, but the steps still apply.
- A Philips Screwdriver is required for the card installation.
- The documentation for your computer should come in handy during the card installation. Have it ready by your side.
- It is recommended that any existing Graphics Card be removed before installing your new Graphics Card.

#### **Safety Precaution**

- Do not remove your card from its protective bag until you are ready to install it.
- Always try to hold your card by its edges. Avoid touching any electronic components on your card.
- Static electricity can cause permanent damage to your card. To prevent such a damage, you must ground yourself during the installation:
	- » Use a grounding strap, which is a coiled wire with a clip at one end and an elastic strap at the other. Wear the strap around your wrist and attach the clip to any non-painted metal surface of your computer chassis.  $OR$
	- » If you do not have a grounding strap, touch any non-painted surface of your computer chassis before you begin installation, and again every minute or so until the installation is completed.

#### **Package**

Please see that you have the following items in your package. For any items that is missing, please contact your dealer immediately.

- M64-32 Graphics Card
- This Easy Start Guide
- Installation CD

#### **Software Requirements**

For your card to perform to its fullest capabilities, ensure that your system is installed with the following:

- Windows® 95 OSR2.1 (or later versions) OR Windows® 98 OR Windows NT<sup>®</sup> 4.0 upgraded with Service Pack 3 (or later versions)
- Direct $X^{TM}6.0$  (or later versions)

#### **Installation Procedures**

 Step 1 Upgrade your Windows® 95 OSR2.0 to Windows® 95 OSR2.1 (Ensure that presently you have OSR2.0 installed. By installing the USB upgrade, Windows®95 OSR2.0 will be upgraded to OSR2.1.) OR Upgrade your **Windows NT<sup>®</sup> 4.0** with Service Pack 3 or later **Step 2** Install and connect the Graphics Card to your PC. Step 3 Install the Graphics Card driver.  $\dot{\tau}$  Step 4 Install the DirectX<sup>TM</sup> driver that comes with your Installation CD. (for Windows® 95/98 only)

For systems that do not meet the software requirements

#### **Installing the Graphics Card**

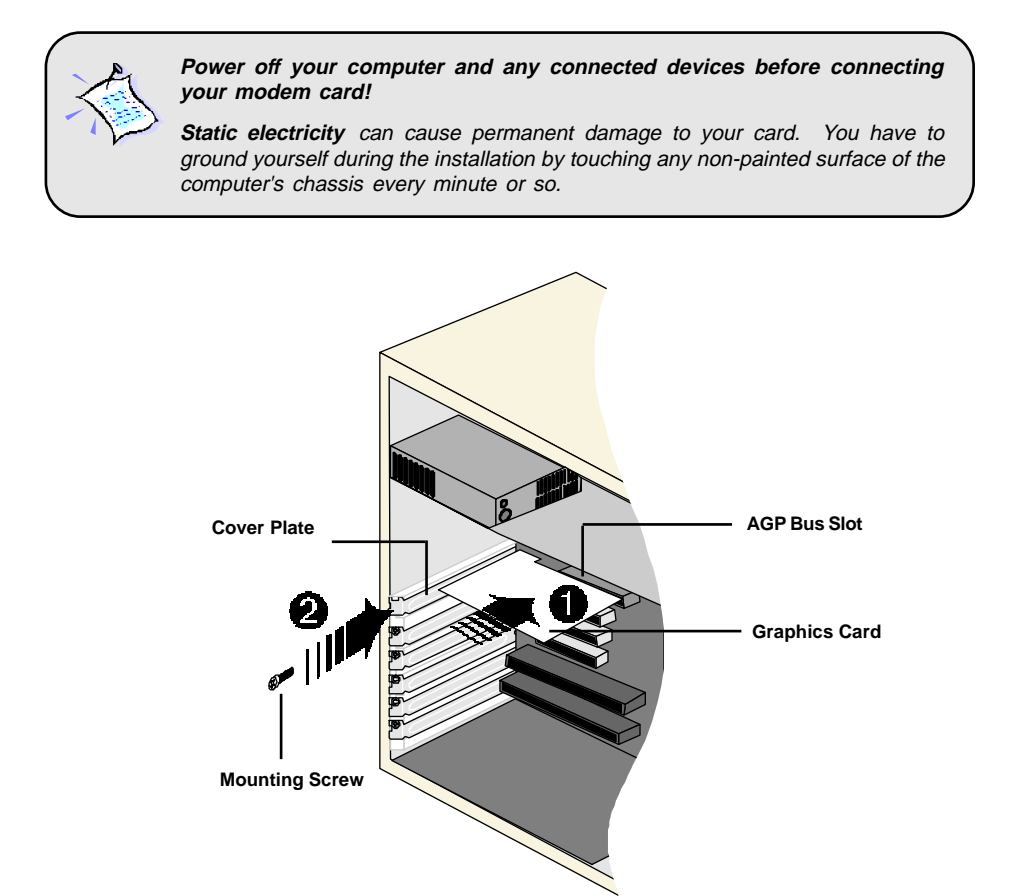

Remove the cover of your computer. Select an available AGP-Bus Slot and remove its cover plate.

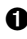

 $\bullet$  Insert the Graphics Card firmly into the AGP Bus Slot.

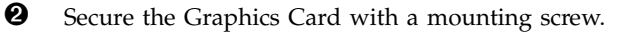

Replace the cover of your computer.

## **Connecting the Graphics Card**

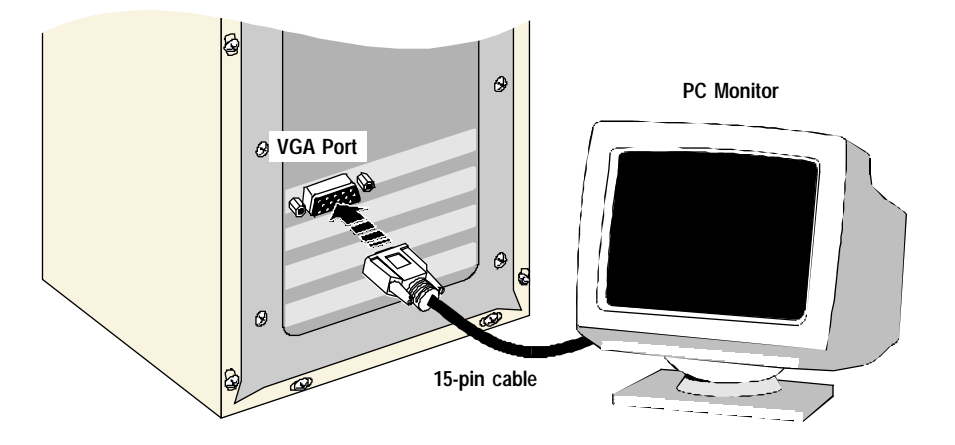

1. Connect the standard 15-pin cable from your PC Monitor to the VGA Port on the Graphics Card.

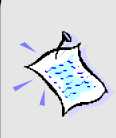

Your PC system may also have a **standard Graphics Card drivers**. You may choose to install the standard Graphics Card driver instead of the **M64 Graphics Card driver** that comes with the **M64 Installation CD**. In this case, do not place the M64 Installation CD into your CD-ROM drive. When prompted with **Update Device Driver Wizard** dialog boxes, click **Next** to accept the default settings for standard Graphics Card driver and restart your system when prompted.

However, do take note that the performance of M64 Graphics Card will only be fully optimised when installed with the **M64 Graphics Card driver**.

## **Installing the M64 Graphics Card Driver in Windows®95/98/NT®4.0**

#### **For Windows®95**

1. Power on your computer and start Windows. Windows will detect the newlyinstalled Graphics Card and prompts for its driver. Place the Installation CD into your CD-ROM drive and click Next.

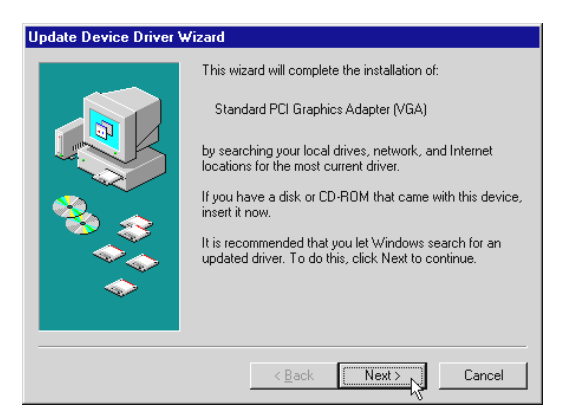

2. Windows will prompt that it has located the M64 Graphics Card driver. Click Finish to use the driver found.

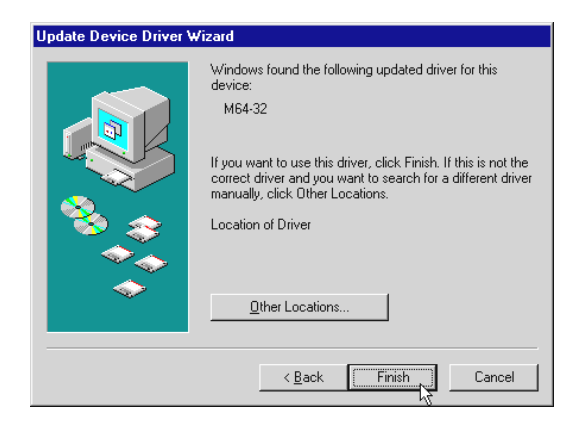

3. When prompted to restart the system, click Yes. New changes will take effect upon system restart.

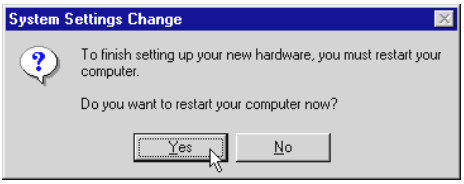

#### **For Windows®98**

- 1. Start Windows® 98. Windows will detect the newly-installed Graphics Card. Place the Installation CD into your CD-ROM drive and click Next.
- 2. Click the option "Search for the best driver for your device. (Recommended)" and click Next to proceed.

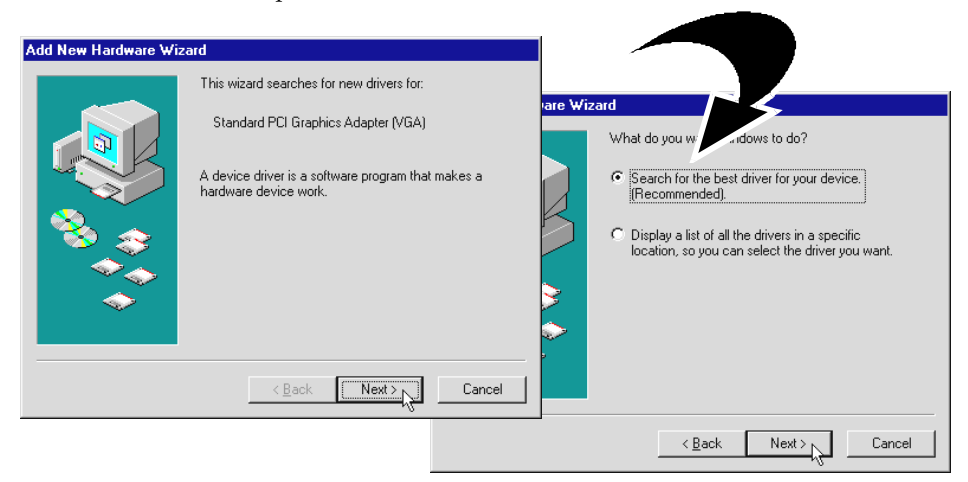

- 3. Select the option CD-ROM drive for the source of your driver and click Next.
- 4. Click Next again to proceed installation with the driver found.

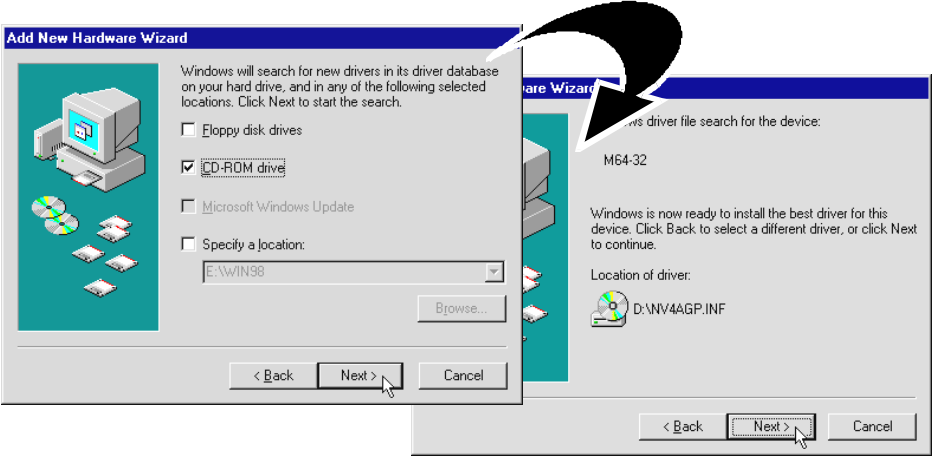

- 5. To complete the driver installation, click Finish.
- 6. When prompted to restart the system, click Yes. New changes will take effect upon system restart.

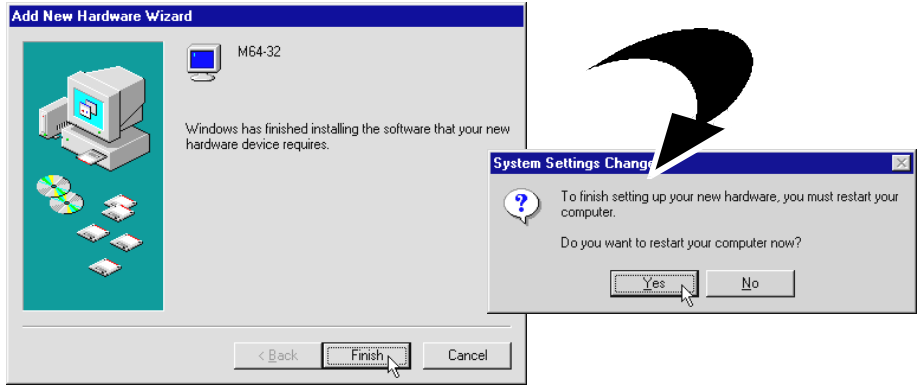

#### **For Windows NT® 4.0**

- 1. Start Windows NT® 4.0.
- 2. Place the Installation CD into your CD-ROM drive.
- 3. From the Windows  $NT^{\circ}$  taskbar, click **Start > Run...** .
- 4. In the Run text box, type "D:\winnt4\setup.exe" and click OK. (Assuming D is your CD-ROM drive letter. Else, substitute the letter accordingly.)

The system will start installing the driver.

Follow the on-line instructions to complete the driver installation.

#### **M64 Loader**

M64 Installation CD comes with a Loader for your easy navigation. To activate the M64 Loader, double-click cdsetup.exe. The Nvidia AGP Installation loader will be launched (as shown below).

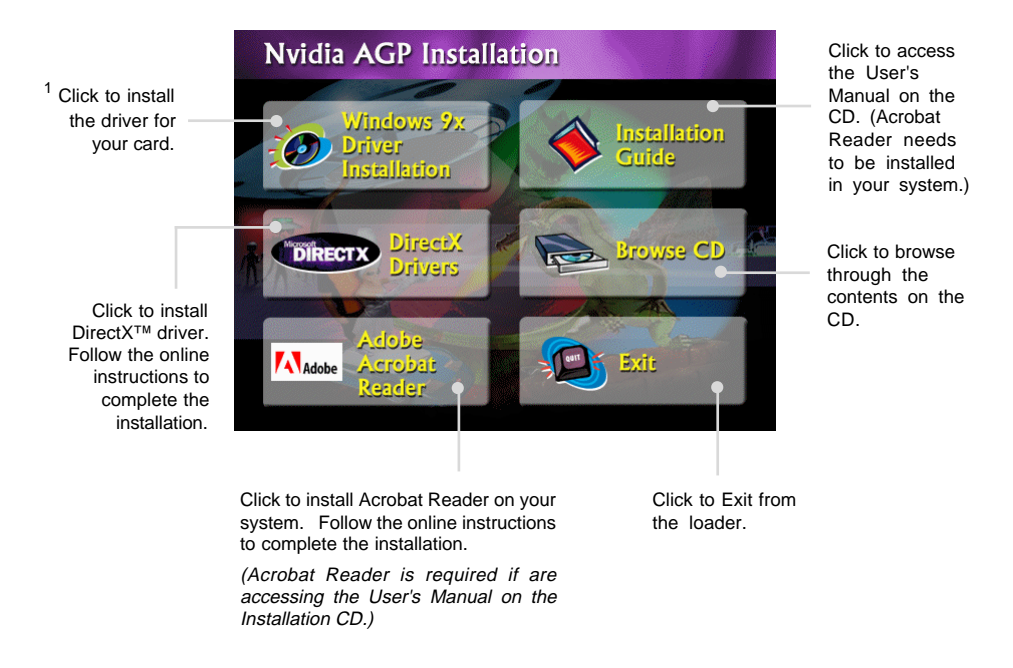

<sup>1</sup> Selecting **Windows 9x Driver Installation** from the loader will prompt you to install the M64 Graphics Card driver again. This will overwrite your existing M64 Graphics Card driver.

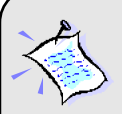

**For Windows® 95/98 users**, if you do not have **DirectX™** installed in your system, or if the version is below 6.0, please proceed to install the **DirectX Drivers** from the loader for optimal graphics performance with M64 Graphics Card.

The **M64 User's Manual** that comes with the CD, is a **PDF** File (Portable Document Format) which requires **Adobe Acrobat Reader** to display. If you do not have the software installed in your system, please proceed to install **Adobe Acrobat Reader** from the loader.

## **Testing the Graphics Card in Windows® 95/98**

- 1. From the Windows taskbar, click Start > Settings > Control Panel.
- 2. Double-click  $\overrightarrow{am}$  icon.
- 3. A System Properties window will appear. Click the Device Manager tab.
- 4. Double-click Display adapters to list M64-32 Graphics card. Double-click on it.
- 5. A Properties window will appear. From the General tab, check that the Device Status has the message: "This device is working properly".

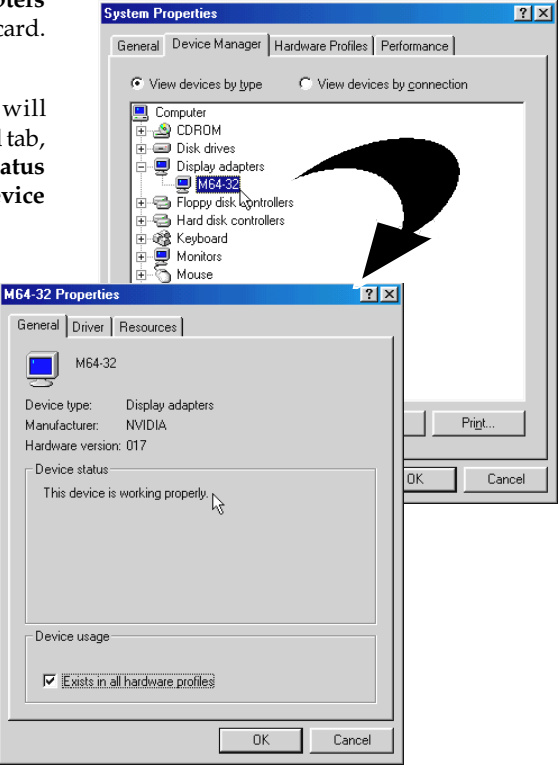

## **Running the Graphics Card Display**

To activate the Display Properties window,

- 1. From your Windows taskbar, click Start > Settings > Control Panel.
- 2. Double-click  $\overline{\mathcal{A}}^{\mathcal{P}}$  icon. The

Display Properties window will be displayed (as shown on your right).

Explore the properties for various visual effects!

Before you start exploring the display features, make sure that you have set the **Colors** to **16-bit** or higher, which will bring out a better visual quality. (Choose from the **Colors** drop-down list.)

3. To understand the display properties, right-click on the feature. System will pop-out "What's this". Click on it and the explanation will be displayed.

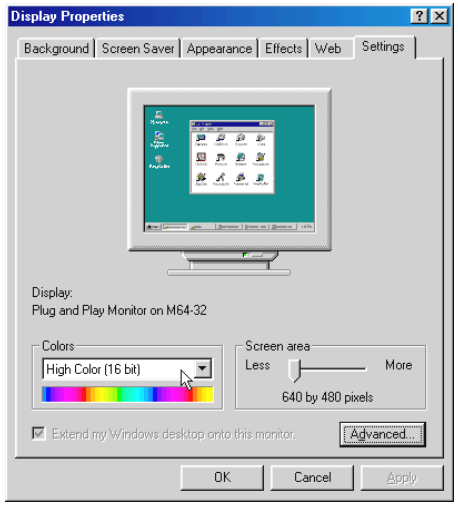

(Illustration is based on Windows® 98. For Windows® 95, most of the features can be found from the tabs below the title.)

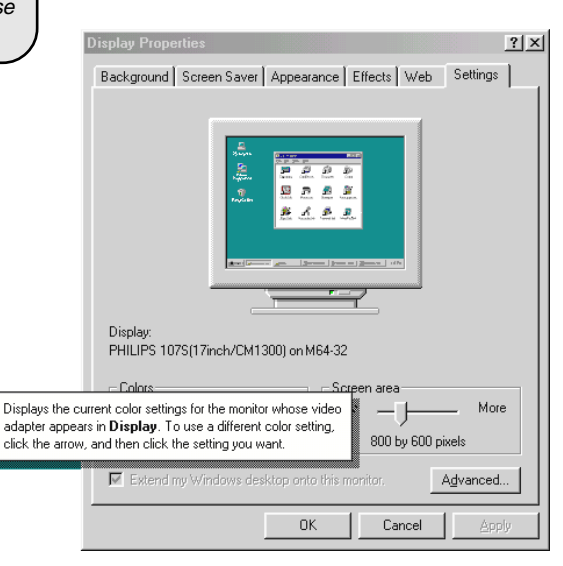

## **Uninstalling the M64 Graphics Card Driver**

- 1. From your Windows taskbar, click Start > Settings > Control Panel.
- een 2. Double-click Add/Remove (Add/Remove) icon. The Add/Remove Programs Properties

window will be displayed.

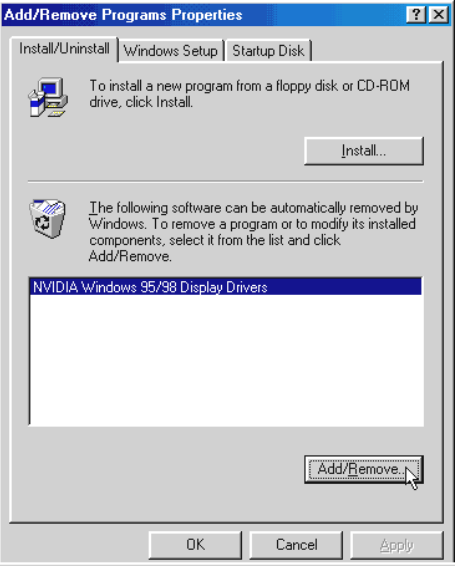

3. Click NVIDIA Windows 95/98 Display Drivers and click Add/Remove... .

Follow the online instructions to complete the uninstallation process.